## Teams(チームズ) ビデオ会議 ログイン手順①

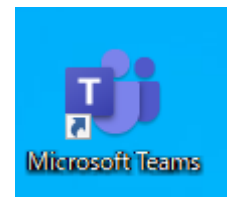

1 タブレットの画面にある 左のマークをクリックしま しょう。

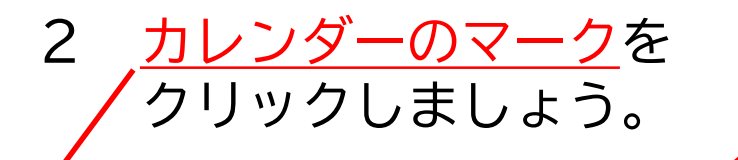

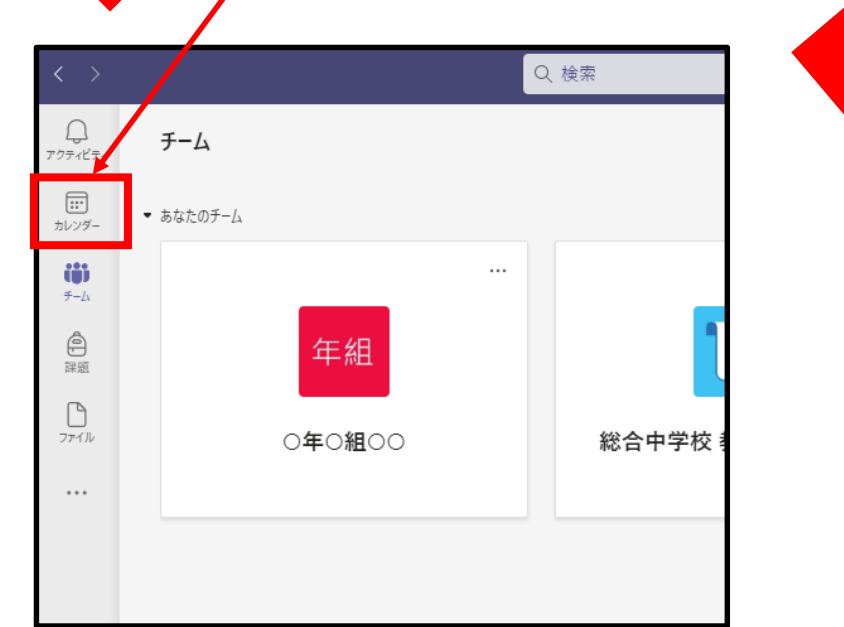

3 参加する日時にある会議の名前をクリック しましょう。

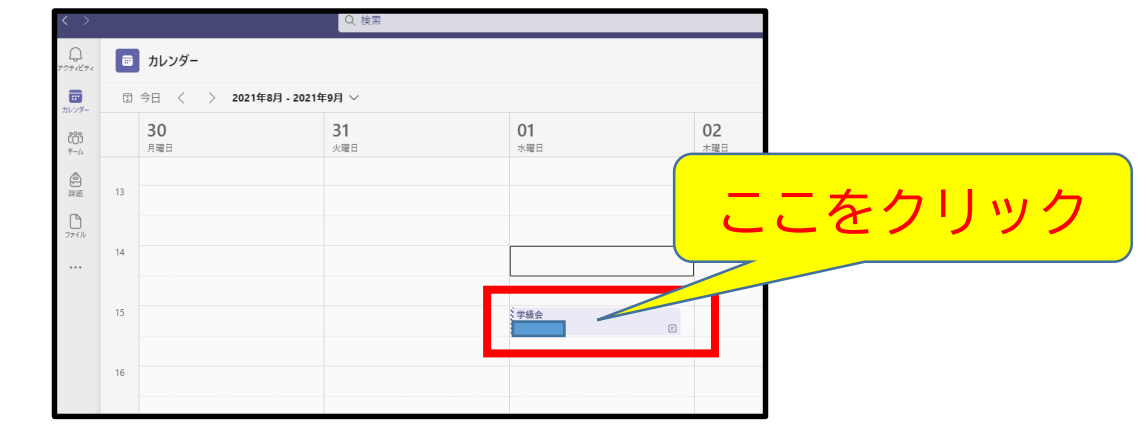

4 すると右側に下のような予定が示されるので 参加をクリックしましょう。

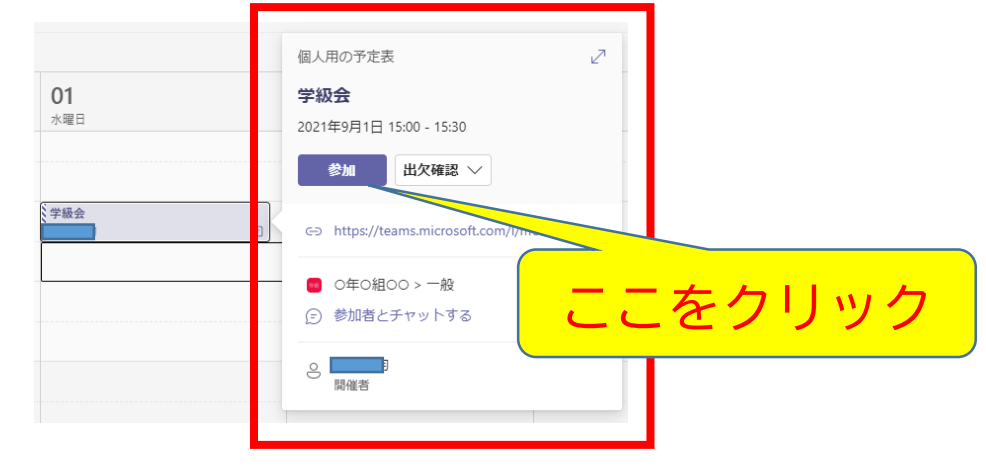

## Teams(チームズ)ビデオ会議 ログイン手順②

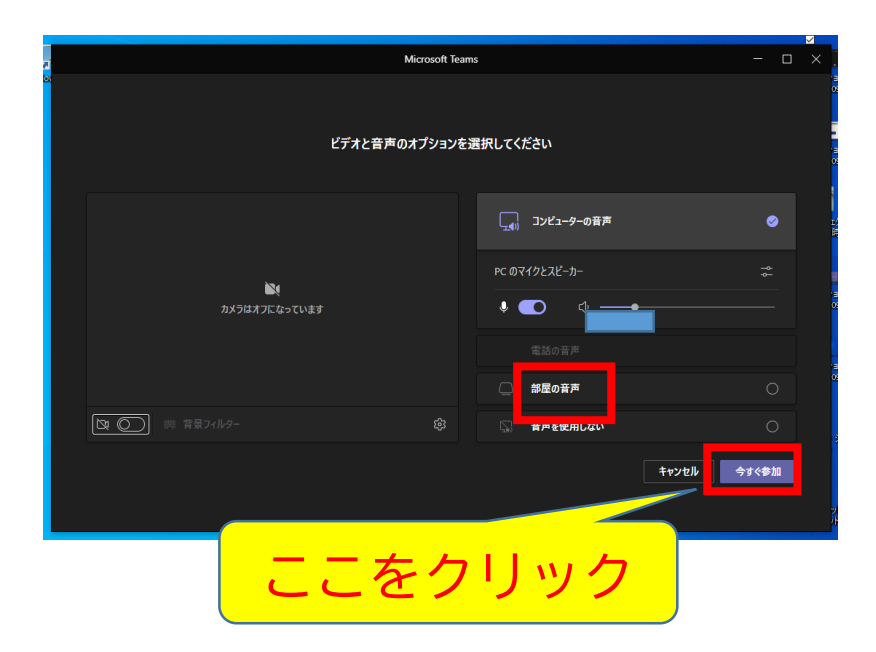

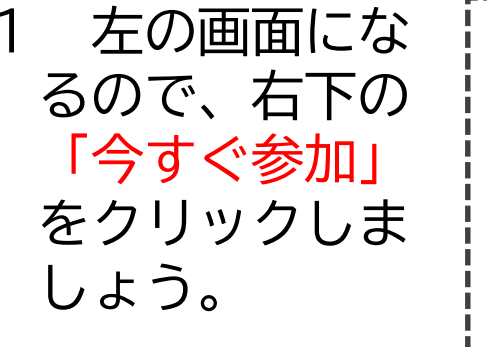

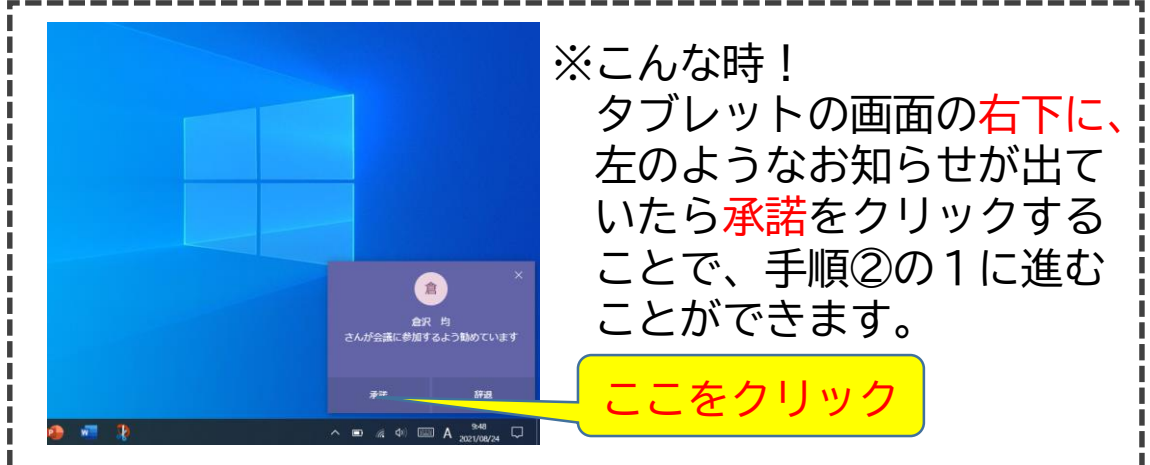

## 2 左のような画面になったら完了です。

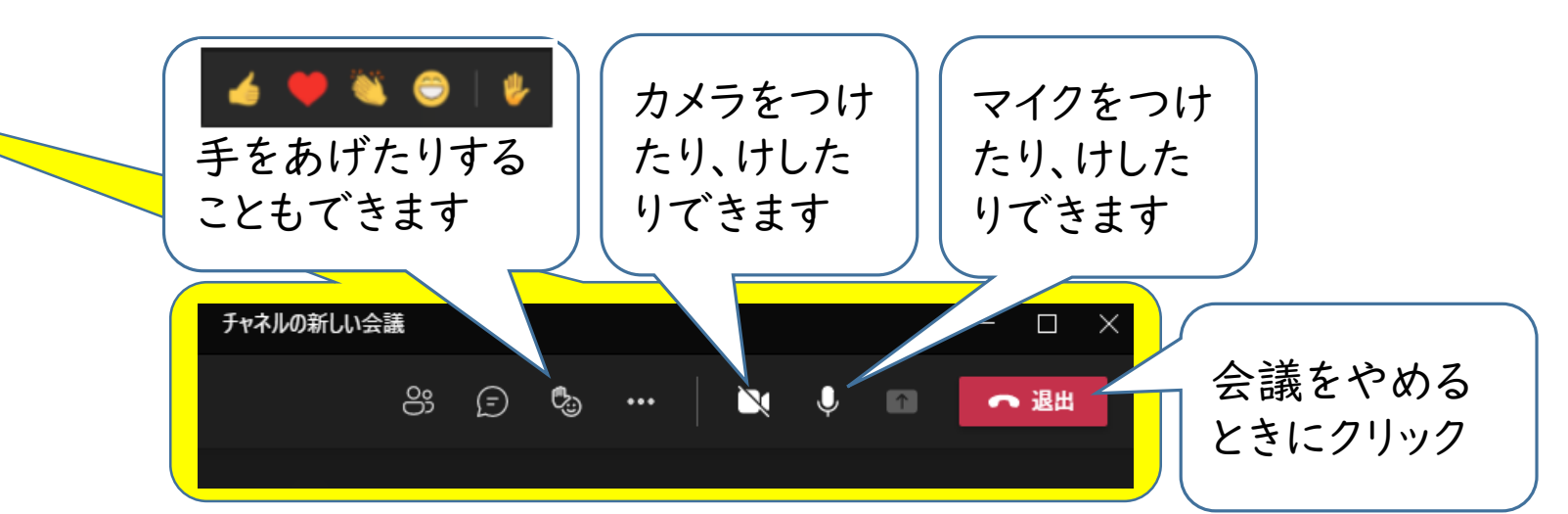

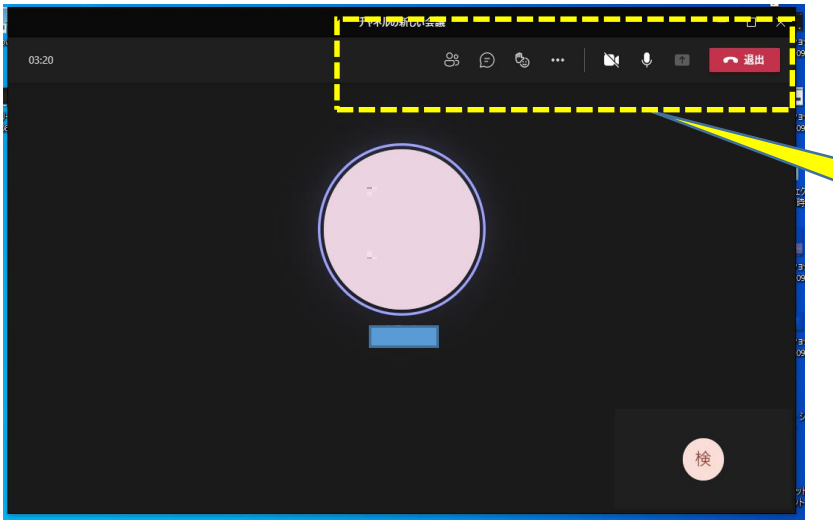